# *Eye-Pal ® Ace Plus*

## Portable Scanner and Reader User's Guide

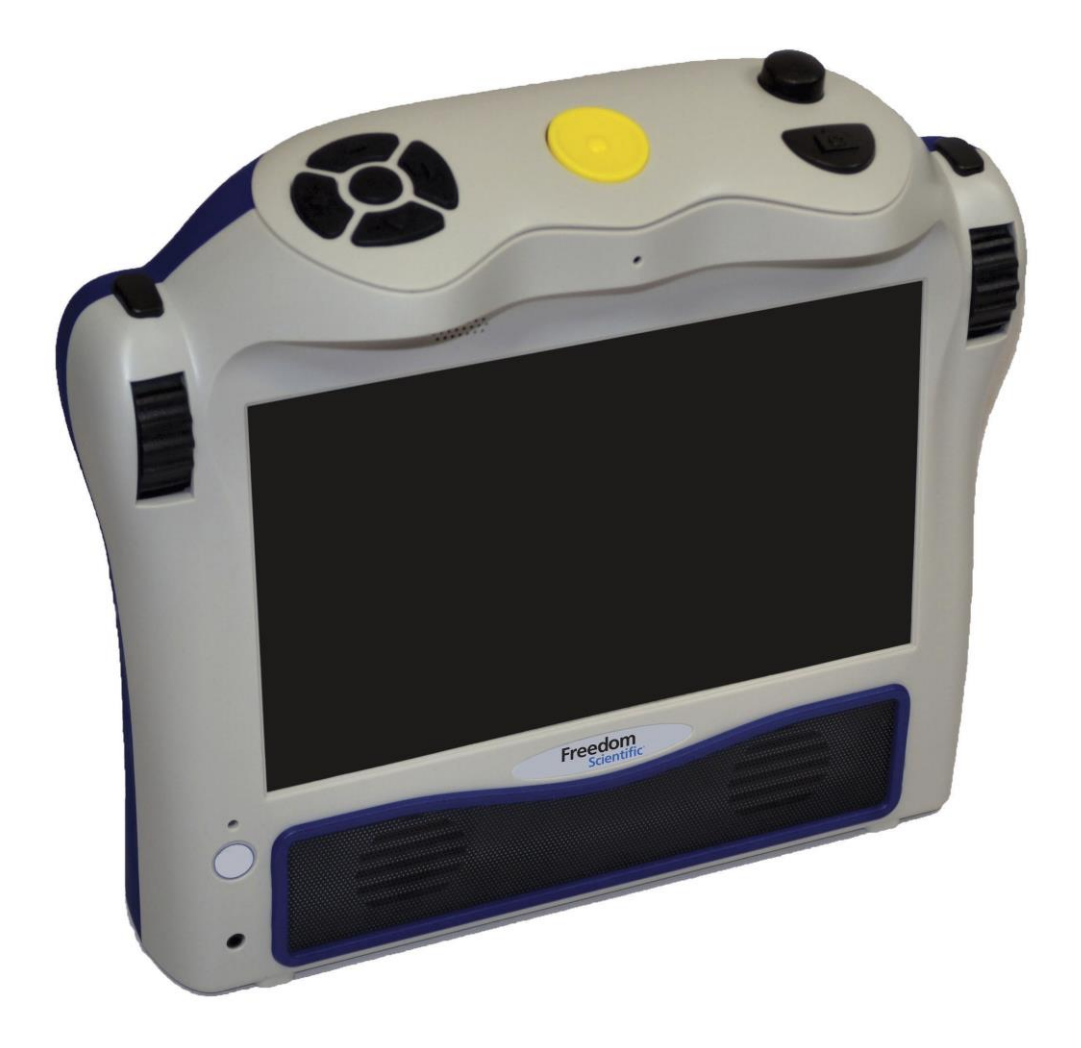

Freedom Scientific, Inc.

www.FreedomScientific.com

440782-001 Revision B

Freedom Scientific, Inc., 11800 31st Court North, St. Petersburg, Florida 33716-1805, USA www.FreedomScientific.com

© 2015 Freedom Scientific, Inc. All Rights Reserved. Eye-Pal<sup>®</sup> is a trademark of Freedom Scientific, Inc. in the United States and other countries. Information in this document is subject to change without notice. No part of this publication may be reproduced or transmitted in any form or by any means electronic or mechanical, for any purpose, without the express written permission of Freedom Scientific.

To register your product, visit http://www.freedomscientific.com/forms/ProductRegistration.

#### **Safety and Maintenance**

To keep the unit in good condition and to ensure safe usage, observe the following guidelines:

- Read the instructions in this user's guide before attempting to use the unit.
- Do not attempt to repair the unit or open its case. This product contains no user serviceable parts.
- Keep the unit away from wet areas, rain, and other sources of liquids or high humidity. Do not submerge the unit.
- Always operate the unit in a place where the temperature is between 10 $^{\circ}$  and 40 $^{\circ}$  C (50 $^{\circ}$  and 104 $^{\circ}$  F).
- Always store the unit in a place where the temperature is between -20° and 65° C (-4° and 149° F).
- Always use the unit on a stable, level, hard surface such as a desk or table.
- When cleaning the screen, unplug the power cord and apply a small amount of non-abrasive cleanser, such as the following, to a soft, lint-free cloth and gently wipe:
	- Water
	- Isopropyl alcohol
	- Petroleum benzene
	- Vinegar mixed with water at a concentration of no more than 10 percent vinegar, for example, 1.5 tablespoons of vinegar per cup of water (100 ml per liter)

#### **CAUTION:**

Do not apply excessive pressure to the screen. Do not spray cleanser directly on these items. Also, do not use any cleanser that contains the following agents: acetone, ethyl alcohol, ethyl acid, ammonia, or methyl chloride.

When cleaning the rest of the unit, make sure the unit is unplugged. Use a lightly dampened, soft, clean cloth with water or mild detergent.

## **Table of Contents**

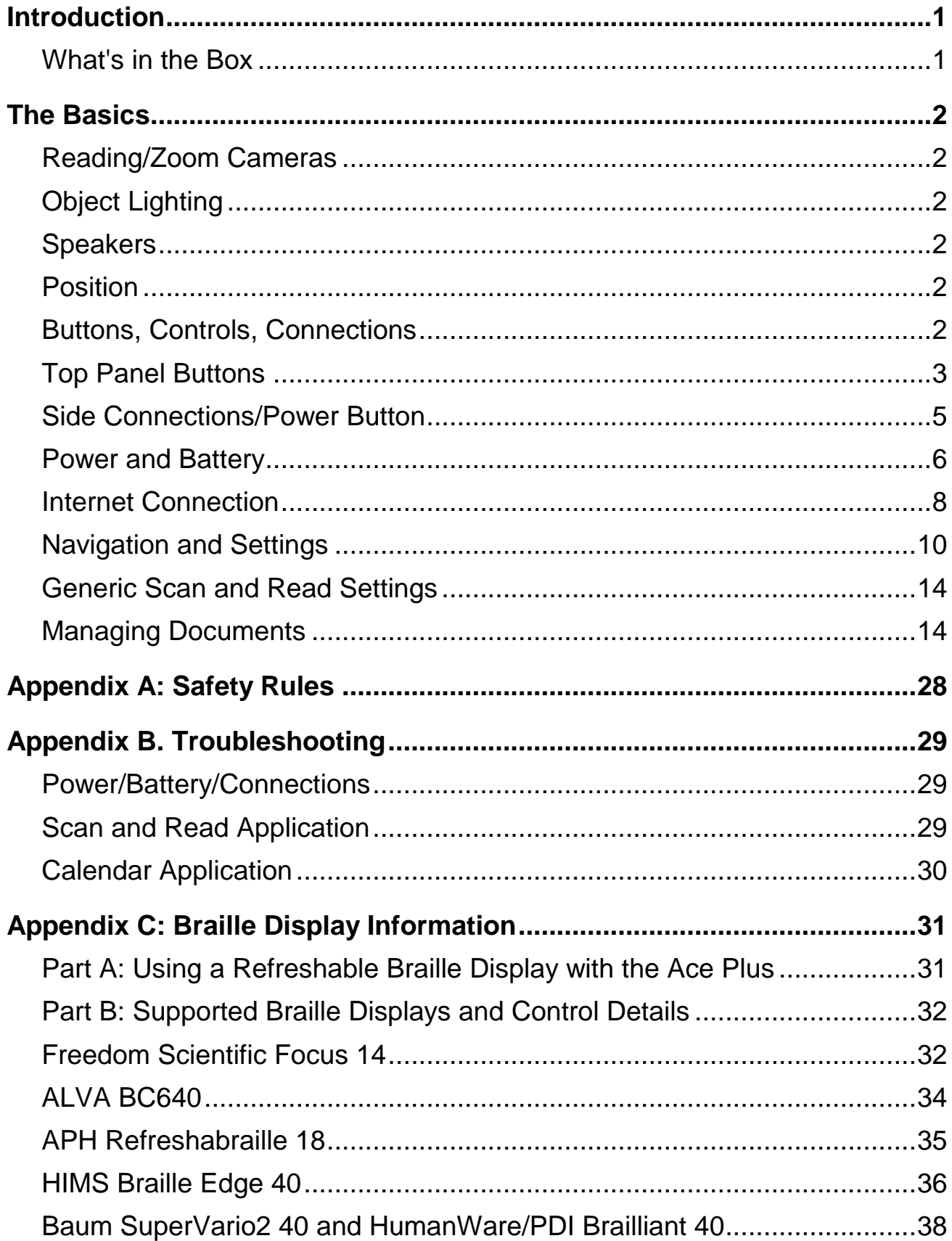

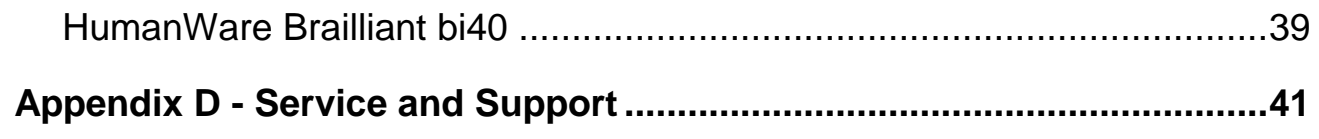

<span id="page-4-0"></span>Congratulations on choosing the Eye-Pal® Ace Plus.

Eye-Pal Ace Plus (hereafter referred to as the Ace Plus) is a portable electronic text-to-speech device for people with visual impairment and for those who are blind. It is compatible with select refreshable Braille displays, allowing nearly instant conversion of text to Braille.

Characterized by a contemporary design with time-tested simple controls, the Ace Plus has internal speakers, a rechargeable, user-replaceable battery, and a 10-inch built-in screen. The text is displayed in magnified font and read aloud in a natural-sounding voice. The Ace Plus can be used as an electronic photo album, magnifier, alarm clock, and an appointment reminder as well.

The Ace Plus can be used to download and read Bookshare books and NFB Newsline publications. The device can also be used as a multi-tasking daily assistant for people with visual impairment and those who are blind.

If you have any questions or suggestions, please contact Freedom Scientific as described in *Appendix D - [Service and Support](#page-44-0)* on page [41.](#page-44-0) We greatly appreciate your feedback and hope you enjoy using your Ace Plus.

#### <span id="page-4-1"></span>**What's in the Box**

- Ace Plus device (with rechargeable, user-replaceable battery installed)
- Ace Plus power supply (which has a rectangular piece approx. 4 inches by 2 inches by 1 inch with a cord attached)
- Ace Plus power cord (a cord with a big prong on one end and smaller prong on the other)
- User guide
- Small objects placemat

#### <span id="page-5-1"></span><span id="page-5-0"></span>**Reading/Zoom Cameras**

The Ace Plus has two 5-megapixel cameras that work simultaneously to take a snapshot of your material. Place the document in the landscape position, directly alongside the front of the Ace Plus. The optimal camera-viewable area is a letter/A4 paper sized (8.5 by 11 inches).

#### <span id="page-5-2"></span>**Object Lighting**

Both cameras automatically provide sufficient lighting when taking a snapshot. No additional light is needed even in a dark room.

#### <span id="page-5-3"></span>**Speakers**

Any material with printed text placed in front of the Ace Plus can be read out loud using the built-in speakers. Alternatively, headphones or a Braille display can be plugged in, or the Reading Mode can be set to Text Mode for those who prefer to read silently.

#### <span id="page-5-4"></span>**Position**

The top of the device has a panel with a set of Daisy arrow buttons on the left side, a large round button in the center, a volume knob on the right toward the back, and a half-moon shaped Scan Button. The front of the device has a Screen with a thumb wheel (Roller) at the top front of each side. When setting up the Ace Plus to scan a document, place the device on a flat surface with the front of the device facing you and the top panel facing the ceiling. It must be in this upright, flat position when scanning a document, but after it is scanned, you can hold the device comfortably on your lap, tilted however you would like while listening or reading.

#### <span id="page-5-5"></span>**Buttons, Controls, Connections**

The diagrams below have pictures of the device, with the first one showing the top and front view, and second showing the left side panel. All of the buttons and controls are labeled. Below the diagrams, each button and control is described. If you are reading this manual using this device, please be aware that the labels on the diagram will not be converted verbatim. A full description of each labeled item starts after each diagram.

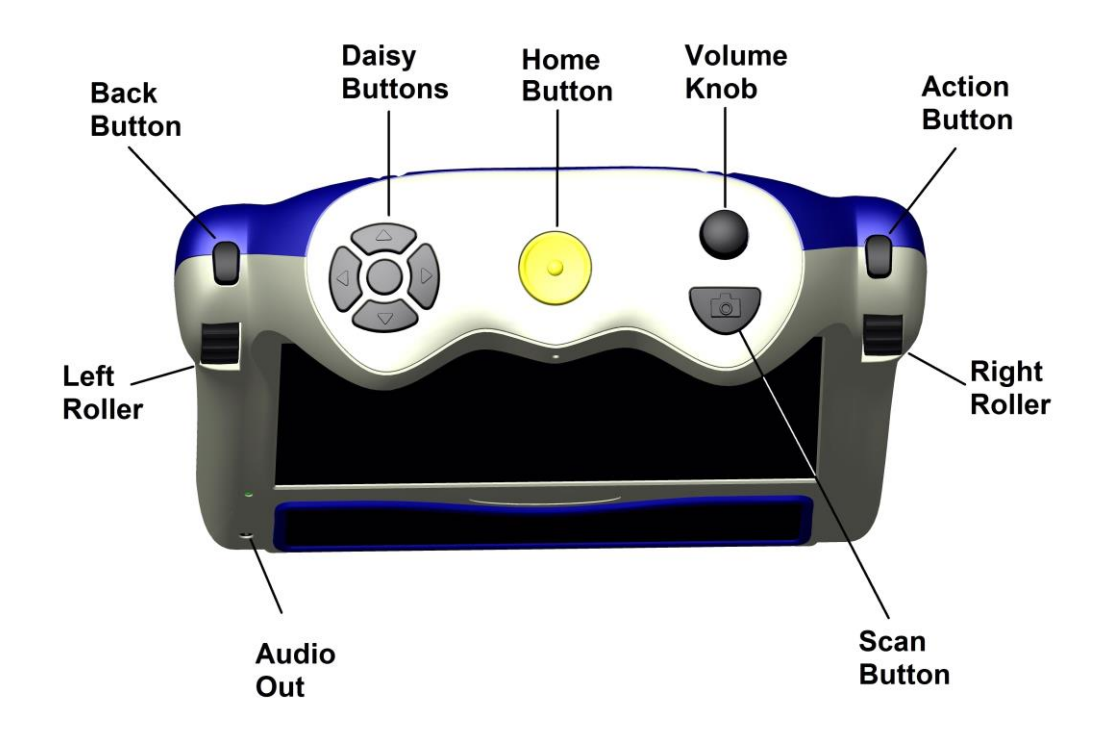

#### <span id="page-6-0"></span>**Top Panel Buttons**

#### **Home Button**

A large round button located in the middle of the top panel. Press it anytime to get to the main menu.

#### **Volume Knob**

It is located in the upper right corner of the top panel. Turn it clockwise to increase the volume or counterclockwise to decrease the volume.

#### **Daisy Buttons**

It is located on the left side of the top panel. The Daisy Buttons have a total of five buttons: four arrow buttons and one round button centered between them. The function of each Daisy Button is explained later, according to which application you are using.

#### **Action Button**

It is located on the right side of the device above the Right Roller. Press this Button to select a desired menu option. In Reading mode – this Button is used to pause and resume reading. When using a Network Account, or Adding a Network, the Action Button is used to select letter and character choices for passwords, titles of Bookshare books, and names in your Address Book. (Alternatively, to be explained later in the manual, a USB keyboard can be plugged in to enter addresses, phone numbers and passwords).

#### **Right Roller**

It is located at the front right shoulder of the device. Scroll it up or down to go through the menu options. In Reading mode, use the Right Roller to scroll up or down to go to the previous or next line. When using a Network Account, or Adding a Network, use the Right Roller to scroll through letter and character choices.

#### **Left Roller**

It is located at the front left shoulder of the device. Scroll it up to increase font size or down to decrease font size. Alternatively, in the Settings Menu, the Left Roller function can easily be switched to control reading speed rather than font size.

#### **Scan Button**

The Scan Button is a half-moon shaped Button located on the right on top of the device in front of the Volume Knob. This is used to take a picture of text you want to scan.

#### **Back Button**

It is located above the Left Roller. From the Main Menu, when you select an option such as the Clock or Settings menu choice, you can access additional functions from a sub-menu. From a sub-menu, press the Back Button to return to a previous menu.

When trying to delete a document, book or photo, if you accidently choose the wrong item to delete, when you are prompted to confirm the deletion of the item, use the Back Button to cancel your choice.

The Back Button can be pressed to interrupt a Bookshare search. It can also be used in Scan and Read mode after scanning a document to turn the camera back on for scanning the next page.

#### **Audio Output Socket**

A 3.5mm audio output socket is located on the front of the device in the lower left corner. The audio socket can be used for plugging in external speakers or a headset.

#### <span id="page-8-0"></span>**Side Connections/Power Button**

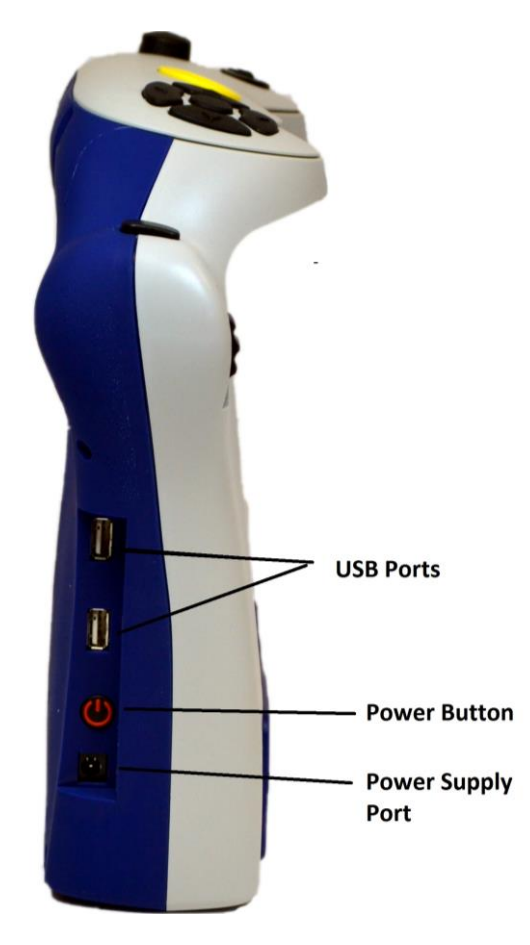

On the left side, toward the bottom and back, there is a set of ports aligned vertically.

The first one from the bottom is for plugging in the power supply. Just above that is a round power button. Above that is a USB port, and above that is a second USB port.

USB ports can be used to plug in a USB flash drive, a refreshable Braille display, or a keyboard for input of data in the NFB Newsline, Bookshare and Address Book applications.

To summarize, in general, use the Right Roller to scroll through the menu items and the Action Button to confirm the menu selection. Use the Back Button when in a sub-menu to return to the previous menu. Use the Home Button to return to the Main Menu.

**Note:** For best sound quality on your voice recordings in the calendar and photo album modes, record using battery power only. If your device is plugged in, you can just briefly unplug it for your recording and then plug it back in afterward.

Throughout this manual there are "scroll to and select" instructions for operating different functions. In each case, you will use the Right Roller to scroll and the Action button to select.

#### <span id="page-9-0"></span>**Power and Battery**

#### **Power Button**

The Power Button is located on the left side of the device toward the back near the bottom, just above a small round port for the power supply.

#### **Power Indicator Light**

The Power indicator light is located above the Power Button. The light glows steady green when the device is on; the light blinks when the device is in standby mode; the light is off when the device is turned off. It glows red when the device is off and is being charged, and glows orange when the device is on and is being charged.

#### **Power Up**

Press the Power Button to power up the device. The start-up process is indicated by a series of beeps and takes approximately 90 seconds. When the Ace Plus is ready, you will hear the announcement: "Main Menu: Scan and Read."

#### **Standby Mode**

When operating the device on battery power, after a customized period of inactivity, the Ace Plus goes into standby mode to consume less power. By default, standby will begin after five minutes of inactivity. To select a different length of time you want the device to stay awake when idle, start at the Main Menu and scroll to and select Settings, and then select General Settings. Next, scroll to and select "Time Until Standby." Scroll through the length of time options and select your preference.

A short series of tones indicates when the device is going into this mode, and then a blinking power indicator light indicates that the device is on standby. Press the Power Button to wake up the Ace Plus and return it to the active mode.

It takes about 15 seconds for the Ace Plus to "wake up." After a series of beeps the Ace Plus is ready for use. It wakes up in the same spot where it was left off going into sleep mode. To check which menu you are in, press the Center Daisy Button. To return to the Main Menu, press the Home Button.

#### **Power Down**

To safely power down the device, press and hold the Power Button for approximately three to five seconds until you hear the power off tones.

#### **Checking the Battery Charge Status**

To quickly check the battery status, press the round Center Daisy Button. An announcement will tell which menu screen you are in, the battery status and whether or not you are connected to a Network.

The battery status is also given in the Settings sub-menu under Status. To get to the Status menu from the Main Menu, scroll to and select Settings. Then scroll to and select Status. (The percentage of available battery charge is announced and also displayed in the screen). "100%" means a fully charged battery. If the charge is below 15%, it is time to recharge. The Ace Plus can be used while it is being charged.

#### **Charging the Battery**

#### **Important:**

Before the first use, the Ace Plus's battery needs to be charged to full capacity which can take up to four hours.

To charge it, use the power supply and power cord provided as follows: First connect the power cord end with the small prong into the port at the end of the rectangular part of the power supply. Next, plug the power supply cord into the power port on the Ace Plus. Finally, plug the power supply into a power outlet.

Do not use the Ace Plus while it is being charged for the first time. Later on, the device can be used while it is being charged. In general, charging a depleted Ace Plus battery to full capacity takes approximately four hours. A fully charged Ace Plus battery lasts for about five hours of continued use.

For safety reasons, only use the adapter supplied for the Ace Plus by Freedom Scientific, Inc.

#### **Battery Replacement**

When the battery on your device has reached the end of its rechargeable life, a replacement can be ordered either from the dealer who sold you the device or directly from Freedom Scientific. On the lower back side of the device, there is a battery compartment with a cover that is attached by four small screws. To install the replacement battery, unscrew the screws, and remove the battery. Position the new one like the original, replace it and tighten the cover.

#### <span id="page-11-0"></span>**Internet Connection**

The Ace Plus offers all the features of the standard Ace device and Internet connectivity. A person can opt out of using Internet functions by starting from the Main Menu, scrolling to and selecting Network Accounts, and then selecting "Disable Networking Features."

Internet functions available on the Ace Plus include:

- Ability to download books from Bookshare
- Ability to download publications from NFB Newsline

To use Internet functions on the Ace Plus, you need access to an available Wi-Fi network. If the Wi-Fi network you would like to use requires a password, you will need to know the password to connect to it. When you choose a network, such as a home wireless network that needs a password, you will be prompted to enter it.

Some public places, like many public libraries, offer free Wi-Fi connection with open access and no password needed. Other places, like airports, coffee shops and hotels, may require you to open a web browser and agree to their terms of service. The network being used with the Ace Plus must be one that does not require you use a web browser to read and accept user terms.

To use the Bookshare function on the Ace Plus, you must have a Bookshare Account. An NFB Newsline Account is required to use the NFB Newsline function. Before using the NFB Newsline function on the device, you will need to have your NFB Newsline In Your Pocket favorites list set up from a computer via the NFB Newsline online site at www.nfbnewslineonline.org.

Please contact the dealer who sold you the device or Freedom Scientific Technical Support at 1-855-354-4080 for assistance connecting to Wi-Fi.

#### **How to Add a Network to your Device**

To add an available Network to your device, start from the Main Menu, scroll to and select Settings. Then scroll to and select System Settings. Next, scroll to and select Wireless Network Settings. Scroll to and select Add/Delete Networks. Then scroll to and select Add Network. Scroll through the list of networks until you come to the one you want to connect to and select it. If it is password protected, you will be prompted to enter a password.

#### **How to Enter Passwords and Characters**

When using Internet functions, you will be able to enter characters to spell out Bookshare book titles you want to search for, and enter characters to add names and phone numbers to your Address Book. When signing on to your Bookshare Account, your NFB Newsline account, or some Wireless Network Accounts, you will need to enter a password.

Later in this manual, you will learn how to scroll to and select specific functions, like the Address Book, Bookshare or NFB Newsline functions which require character entry. You'll also learn how to bring up the screen that will prompt you for your entry.

Character entry for the above functions can either be done with a keyboard by connecting it to the Ace Plus via one of the USB ports, or characters can be entered without a keyboard using the device's character selection option.

When using a function where you need to enter characters, if using a keyboard, type your entry and press the Right Daisy arrow when finished to complete your entry.

To enter characters using the device, press the Daisy Up or Down arrow to move between lowercase, uppercase, numbers, and symbols. For example, if you are in a mode to enter a password and you want to start with an uppercase letter, press the Up arrow to move to the choice "Uppercase."

Use the Right Roller to scroll to the character you want and select it with the Action Button. If you enter a character in error, use the Left Arrow button to delete it. When you want to complete your entry, press the Right Arrow Button.

#### **How to Connect to a Network**

To connect to a Network, start from the Main Menu, scroll to and select Settings. Next, scroll to and select System Settings. Then, scroll to and select Wireless Network Settings. Next, scroll to and select Connect to Network. Choose the Network you added from the instructions in the previous section.

#### <span id="page-13-0"></span>**Navigation and Settings**

This section details all the Main Menu options and how to navigate through scan and read and other functions. Let's start by pressing the Home Button to get to the Main Menu.

#### **Main Menu Option List**

- Scan and Read
- Document Management
- NFB Newsline
- Bookshare
- Zoom
- Calendar (Includes a reminder function)
- Photo Album
- Clock (Includes an alarm function)
- Settings
- Address Book
- $\bullet$  Help

#### **Scan and Read**

This function enables you to read printed text like letters, books, portions of food packages and medicine labels, including the fine print. The Ace Plus reads printed text aloud (unless a Braille display is in use), and displays magnified text on the screen. Scanned material can be saved. Instructions for saving are given in the Managing Documents section.

#### *Positioning a Document*

The Ace Plus can scan and read a document that fits in the 8 ½ by 11-inch field directly in front of the device on a flat surface. Use the base of the device as a guide, and place the long side of the paper so that it is aligned with the length of the base. The orientation of the document will not influence the recognition of the text.

If you are scanning a document that is smaller than the 8 ½ by 11-inch field, for best results, place a blank sheet of 8 ½ by 11-inch paper in the scanning area and lay your smaller document on top of that. For smaller documents, it works better to place it toward the right side of the scan field rather than in the center of the blank page.

#### *Scanning and Reading Printed Material*

This section gives directions for Scanning and Reading documents via the text and voice modes. If you prefer to read with a Braille display, please refer to Appendix C on page [31.](#page-34-0)

#### *Scanning and Reading without a Braille Display*

Turn on the Ace Plus with the power button. After the beeps, you will hear: "Main Menu: Scan and Read." Press the Action button to choose the Scan and Read option. The camera light will automatically turn on by default. If you are near a window with bright sun and there is too much light, you can turn the light off by pressing the Daisy down arrow. You will hear, "Light Off." Press the same button again to turn the light back on when desired.

Position your document as described above.

Press the Scan Button once – you will hear a shutter sound. The Ace Plus will start reading the text almost immediately after that. Do not press any other buttons until the Ace Plus starts reading, as it will interrupt the scanning/reading process.

**Note:** If you are scanning a small object with fine print, place it under the right camera only and, when pressing the scan button, hold the scan button for two seconds before releasing it to achieve the best focus.

#### **Reading Modes**

The scanned material may be read in:

- Voice Mode: convenient for having the text read aloud the default choice
- Text Mode: used for reading text on the screen quietly without voice output.

The reading mode can be changed in Settings. To change the mode from the Main Menu, scroll to and select Settings. Next, scroll to and select General Settings. Then, scroll to and select Reading Mode. Scroll to your desired option (Voice Mode or Text Mode), and set it with the Action Button.

#### **Voice Mode Settings**

#### *Reading Speed*

This setting lets you adjust the speed in which the document is read aloud. If you would like to be able to adjust the reading speed with the Left Roller while reading a document, you can set the Left Roller Mode to "Reading Speed" in General Settings. You can also set a Reading Speed from the General Settings Menu which will keep the reading speed at a set pace you choose once. By default, the Left Roller Mode is set to Font Magnification, which allows you to control the font size as you read. If you would rather use the Left Roller to control reading speed as you read instead of using it to control Font Magnification, you can switch the Left Roller Mode to "Reading Speed" by doing the following:

From the Main Menu, scroll to and select Settings, and then select "General Settings." Next, scroll to and select Left Roller Mode. Finally, select Reading Speed.

To change and set the Reading speed once in Settings, from the Main Menu, scroll to and select Settings. Next, scroll to and select General Settings. Then, scroll to and select Reading Speed. Next, scroll between the speed values from 1 (the slowest) to 10 (the fastest). Stop at your preferred speed and set it with the Action Button.

#### *Voice/Language*

To adjust the setting for your preferred reading voice or language, from the Main Menu, scroll to and select Settings. Then, scroll to and select General Settings. Next, scroll to and select Reading Voice.

**Note:** There is also a setting that is labeled Voice rather than Reading Voice. The Voice setting is to choose the voice that will be used for announcing Menu options and prompts on the device, whereas the Reading Voice will be the language of the content you are reading.

Next, scroll through available language/voice combinations and select your preference.

The reading language and language of the document need to match in order for the text recognition to be accurate.

#### *To Navigate Through Text*

The five Daisy Buttons and Right Roller are used for text navigation.

- Press the left or right arrow button to, respectively, move to the previous or next word.
- Press the up or down arrow buttons to, respectively, move to the previous or next paragraph.
- Press and hold the Daisy Center Button while repeatedly pressing the right arrow button to spell out the next word.
- Press and hold the Daisy Center Button while repeatedly pressing the left arrow button to spell out the previous word.
- Scroll up or down with the Right Roller to move, respectively, to the previous or next line.
- Press the up and down arrow buttons simultaneously to hear the orientation of the document.
- Press the left and right arrow buttons simultaneously to switch between column mode and table mode.

Press the Action Button to pause or resume reading. Alternatively, you can set the Center Daisy Button Mode to pause/resume in Settings, to use that.

#### **Text Mode**

In Text Mode, the scanned document is presented on the screen, but it will not be read aloud unless you press the Action Button. By default, the device is set to control font magnification with the Left Roller. If you have previously changed the settings in the Settings menu for the Left Roller to control Reading Speed, you will need to switch this back if you want to use the Left Roller for font magnification.

#### <span id="page-17-0"></span>**Generic Scan and Read Settings**

Generic Scan and Read settings apply to both reading modes.

#### *Font, Font Size, Contrast*

To adjust the setting for your preferred font, font size or contrast, begin at the Main Menu. Scroll to and select Settings, and then select General Settings. Next, scroll to and select one of the options: Font, Font Size or Contrast. Then, scroll through available options and select your preference.

#### *Tables and Spreadsheets*

By default, the Ace Plus will recognize text columns as separate pages. To disable the column recognition in order to accurately read tabulated text, press and hold the left and right arrow Buttons simultaneously until you hear the announcement "Switched to table mode." Press the same two Buttons again when you want to switch back.

#### *Reading tall food packaging*

Tall food packages, such as a cracker box, can be read as long as the top of the package does not come closer than four inches from the camera lens. For packages where the entire dimension of the box is four inches or less, place the package under the right camera only. When placing a package, press and hold the Scan Button for three seconds - that way the camera will bring the item into sharp focus before taking the snap shot.

#### <span id="page-17-1"></span>**Managing Documents**

#### **Saving Documents and Books**

The Ace Plus allows you to save single-page documents, multi-page documents and books. Documents and books can be saved internally or on a USB external memory device (flash drive). When following the steps for saving documents, if a flash drive is plugged in, the documents will be saved on it. If there is not a flash drive plugged in, it will be saved internally.

**Note:** Scanned documents being saved via Scan and Read mode can only be saved internally. If you want to save a document to a flash drive, you must do this via the Document Management mode.

If you would like to convert the documents or books you are saving to txt format that can be edited on a computer, or if you would like to convert saved material to an MP3 file so you can listen to the file on different player, save your material to a USB flash drive.

**Note:** To use a USB flash drive to save or retrieve documents, power up the device and wait until you hear "Main Menu. Scan and Read," before inserting the flash drive into the device's USB port.

#### **Saving a Single-page Document**

To start saving a single-page document that you have positioned, select Scan and Read from the Main Menu. Next, press the Scan Button. After the Ace Plus starts reading the text, press and hold the Action Button, and then press the Back Button. These options display:

- Save with Voice Label
- Save without Voice Label

To save the document with a voice label, select the first option with the Action Button. You will hear: "Press Action Button to Record." After pressing the Action Button again, speak your preferred label after the short beep, and then press the Action button when finished. The voice label will be played back and you will then hear, "Confirm Save." If you are satisfied with your recording, press the Action Button, and you will hear an announcement with the first line of the document that the document has been saved. If you were not satisfied with the voice label you recorded, press the Back Button to be prompted to record again.

To save a single-page document without a voice label, select the second option. The name of the saved document will be the first line of text. If the document does not resume reading on its own, press the Action Button to resume reading.

An alternative method of saving single-page documents is to go directly to Document Management from the Main Menu before scanning your page. After selecting Document Management from the Main Menu, select Management. Next, select "Save." Then, either select "Save Page with Voice Label," or scroll to and select "Save Page Without Voice Label," and follow the prompts.

#### **Saving a Multi-page Document or Book**

When saving lengthy material, you may want to keep your device connected to a power outlet to make sure your battery doesn't run low mid-stream. To start saving a multi-page document or book, select Document Management from the Main Menu. Next, select Management, and then select Save. Scroll to the "Save Book" option and select it. You will hear, "Press Action Button to Record." Speak the label you would like to name your multi-page document or book, and press the Action Button when finished. Press the Action Button to confirm if you are satisfied with the label or, to re-record it, press the Back Button and then select "Save Book" again to repeat the process. Once you have recorded your label, you will hear, "Press Scan Button to Add a Page."

To begin adding pages to your multi-page document or book, place the first page you want to scan under the camera and press the Scan Button. After the shutter sound, you will hear, "The page has been saved. Press Scan button to add a page."

Position your next page and press the scan button, repeating until you have scanned all the pages you wish to save in your multi-page document or book, and then press the Action Button. You can then press the Home Button to return to the Main Menu if you want to enter a new mode.

#### **Opening a Document or Book**

To open a previously saved single-page document or book that has been saved on the device, begin at the Main Menu and select Document Management. A list of your saved books and documents will be displayed. Scroll to and select the item you want to open. Your document or book will appear on the screen and will be read aloud.

To open items that have been saved on a USB flash drive, begin at the Main Menu, and insert the drive. Scroll to and select Document Management and follow the instructions in the previous paragraph.

#### **Converting to Text or MP3**

To convert a document or book you have saved on a USB flash drive, insert the flash drive on which you saved the material. Scroll to and select Document Management, and then select Management. Scroll to and select Convert. Scroll to and select the document or book you'd like to convert. You will hear "Convert to Text." If you would like to convert to text, press the action button. If you would like to convert to MP3, scroll down to "Convert to MP3" and select it. You will hear "Converting Document." Wait until you hear "Document has been converted."

You can now remove the USB flash drive and open the converted document on another device.

#### **Book Navigation**

While reading a saved book, use the same method for navigating through text that was explained above in the Scan and Read Section, with these exceptions:

- Press the Down arrow to go to the next page. You will hear, for example: "Opening page three of three."
- Press the Up arrow to go to the previous page. You will hear, for example: "Opening page two of three."

#### **Deleting a Document**

To delete a previously saved document or book, from the Main Menu, scroll to and select Document Management. Next, select Management. Scroll to and select "Delete." Scroll to and select the item you'd like to delete. You will hear, "Are you sure you want to delete this document?" If you are sure, press the Action Button, or, if it is not the item you want to delete, press the Back Button to reselect.

#### *NFB Newsline*

The NFB Newsline menu item provides the ability to download publications from NFB Newsline and read them with or without voice output on the Ace Plus. To use this feature, you must have an NFB Newsline account and access to a wireless network. You must also create your NFB user "In Your Pocket Favorite Publications" list via the NFB Newsline online website, www.nfbnewslineonline.org.

If you have an NFB Newsline account and a wireless network to connect to, follow the steps earlier in this manual on "Internet Options" to:

- Add an available Network to your device and
- Connect to a Network

#### *How to sign on to your Newsline Account*

Before downloading publications, you will need to sign on to NFB Newsline account with your NFB Newsline username and password. To do this, start from the Main Menu, scroll to and select Settings, and then select System Settings. Next, scroll to and select Network Accounts, and then scroll to and select NFB Newsline. Enter your username and password using the entry method described above under "Internet options." Now you are ready to download publications!

#### *To download publications*

Start at the Main Menu and scroll to and select NFB Newsline. Next, select "Manage Publications," and then select "Download More Publications." You will hear "Select Publication to Download," followed by the title of the first publication on your In Your Pocket Favorites list. If you want to download the publication that is announced, press the Action Button. If you want to download a different publication from your list, use the Right Roller to Scroll through your publication choices and select your preference. When you select a publication, you will be prompted to select the issue. Scroll through the options and select your choice. In a few seconds, the issue will automatically open.

#### *Navigating through an NFB Publication*

Use the Daisy up and down arrows to toggle through the following navigation choices:

- Level 1: This level merely announces the heading at the top of the publication you are reading. It can be useful to choose this level whenever you want to return to the top of the publication.
- Level 2: Use this level to navigate to section titles of the publication (for example: Business, Sports, Local News, etc.).
- Level 3: Use this level to navigate to titles of individual articles.
- All Levels: Use this to hear/read all headings including the main heading, the section titles and the article titles.
- Paragraphs: Use for moving to the next or previous paragraph.
- Words: Use this for moving to the next or previous word.

When pressing the up or down Daisy arrow, once you have heard the level you want, use the left arrow to move in reverse and the right arrow to move forward. When you have found the section, article, etc., you want to read, press the Action button to start reading from that point.

Otherwise, use all the buttons and controls to navigate the same way as when you are reading other modes on the device.

#### *To Open Previously Downloaded Publications*

From the Main Menu, scroll to and select NFB Newsline. Scroll past "Manage Publications," to the list of your previously downloaded issues. When you come to the issue you want, press the Action Button. Your choice will be displayed on the screen, and will begin reading it aloud. If you prefer to just read it on the screen, set the Reading Mode in General Settings to Text Mode before opening the publication.

#### *To Delete a Downloaded Publication*

From the Main Menu, scroll to and select NFB Newsline. Next, select "Manage Publications." Scroll past "Download More Publications" and select 'Delete Publications." Scroll through the issues and select the one you want to delete. You will be asked if you are sure you want to delete your selection. If you do not want to delete the selection that is read or shown, press the Back Button. If you are sure you want to delete it, press the Action Button.

Alternatively, you can scroll past "Delete Publications" until you hear "Clean Up Old Publications," and select this if you want to delete all publications older than 30 days (from the date you downloaded it).

#### **Bookshare**

The Bookshare menu item allows you to search for and download books from Bookshare and read them with or without voice output. To use this feature, you must have a Bookshare account and access to a wireless network.

If you have a Bookshare account and a wireless network to connect to, follow the steps in the section above on "Internet Options" to:

- Add an available Network to your device and
- Connect to a Network

Now you are ready to sign on to your Bookshare account.

#### *How to sign on to your Bookshare Account*

Before downloading books, you must sign on to Bookshare with your Bookshare username and password. To do this, from the Main Menu, scroll to and select Settings, and then select System Settings. Next, scroll to and select Network Accounts, and then scroll to and select Bookshare. Enter your Bookshare username and password using the entry method described above under "Internet Options." Now you are ready to download books!

#### *To Download Books*

From the Main Menu, scroll to and select Bookshare. Next, select "Manage Books," and then select "Download More Books." You will hear "Select search type." Scroll through the options of Title Search, Author Search, Title/Author Search, Full-text Search, Recently Added Books and Popular Books, pressing the Action Button to choose your search type preference. You will then hear, "Enter search query." Enter the characters for your search using the entry method described above under "Internet Options." After entering your query, a list of search results will be provided. Scroll through the list and select your choice. The book will be added to your list of previously downloaded books, and will automatically open.

#### *To Read a Downloaded Book*

From the Main Menu, scroll to and select Bookshare. Scroll past "Manage Books," to hear the titles of your downloaded books. Select your preferred title using the Action Button, and the book will begin reading aloud and be displayed on the screen. If you prefer to just read it on the screen, set the Reading Mode in General Settings to Text Mode before opening it.

#### *To Delete a Downloaded Book*

From the Main Menu, scroll to and select Bookshare. Next, select "Manage Books." Scroll past "Download More Books" and select "Delete Books." Scroll through the titles and select the one you want to delete. You will be asked if you are sure you want to delete your selection. If you do not want to delete the selection that is read or shown, press the Back Button. If you are sure you want to delete it, press the Action Button.

#### **Zoom**

Select Zoom when you need to write a check or magnify any small object such as a hearing aid. Only the camera on the right side is used for capturing a zoom image. Align the small object cardstock placemat that came with your device so that it is placed lengthwise on the surface along the front of the device with the thick black outlined shape on the right. Use the control buttons as follows:

- Daisy down arrow: Press it to turn the camera light on and off
- Action Button: Press it to re-focus
- Left Roller: Scroll up or down to zoom in/out
- Daisy right arrow: Press it repeatedly to view contrast options; stop at your preference
- Right Roller: Scroll it to adjust the contrast.
- Daisy up arrow: Press it to reset the display to original contrast
- Daisy left arrow: Press it to reverse the direction of contrast options being shown.

**Note:** When changing the object being magnified to a new object of a different height, such a switching from a sheet of paper to now have the Ace Plus magnify a small box, press the Action Button one time to re-focus.

#### **Calendar/Reminders**

The calendar application allows you to create reminders for yourself using your voice. You can create a new reminder for today or any future date and set the exact time when you want to hear the reminder. You can also choose to set the reminder as a One-time Reminder or a Daily Reminder.

When the time for a reminder arrives, you will hear a musical chime to alert you. You can then select "Listen to Reminder" to hear the recording or press the Home Button to return to the Main Menu.

If you have walked out of the room and did not hear the chime when it initially sounded, it will chime every 15 minutes until you either listen to the reminder or return to the Main Menu.

The calendar sub-menus will give you the choice to listen to, change or delete existing reminders and to add reminders. To use the calendar function, select "Calendar" from the Main Menu. You will hear the current date. (If this date is not correct, it can be changed in the Settings Menu/Systems Settings submenu). By selecting the Calendar function, you will come to a sub-menu of the following options:

- Today
- Add Reminder
- One-Time Reminders
- Daily Reminders
- All Reminders by Day

#### *Details of sub-menu options*

**Today:** Gives current date. If you select "Today," you will be given the choice to "Add Reminder" for the current date, or to scroll through the times of existing reminders for the day. If you select Add Reminder, you will be prompted to scroll to select the time for the reminder. Use the Left Roller to change the hour and the Right Roller to change the minute. Press the Action Button to confirm the time. Press the action button again to record your reminder, and press it one more time when you're done recording. Your recording may be no longer than 30 seconds. The time of the reminder you just set for the current date will now appear in the list of the current date's reminders (or will appear alone if there are no other reminders for the current date). By selecting a time listed under the Today option, you will then be given the choice to Listen to Reminder, Delete Reminder or Change Reminder. Select your choice and follow the voice prompts.

**Add Reminder:** Gives choice of adding a One-Time or Daily reminder. For a One-Time reminder, select a date using the Left Roller to change the month and the Right Roller to change the day of the month. Press the Action Button to confirm the selected day. Next, select the time using the Left Roller to change the hour, the Right Roller to change the minutes, and the Action Button to set it. You will be prompted to press Action Button to record. Record your reminder and press the Action Button when finished. When choosing to set a Daily reminder, you will be prompted to set a start date and end date for the reminder and then the time.

**One-Time Reminders:** Provides the option to select and hear/read dates and times for All One-Time Reminders, One-Time Reminders for the Next 7 Days, or One-Time Reminders for the next 31 Days. By selecting a particular date and time, you will then be given the option to Listen to Reminder, Delete Reminder or Change Reminder.

**Daily Reminders:** Provides the option to hear/view a list of times for all Daily Reminders, By selecting a particular time, you will then be given the option to Listen to Reminder, Delete Reminder or Change Reminder.

**All Reminders By Date:** Gives the option to select any specific date and hear/read times of all reminders (both one-time and repeating) for that date. Selecting a time will bring up the option to Listen to Reminder, Delete Reminder or Change Reminder.

#### **Photo Album**

The photo album allows you to load photos or any other JPEG or PNG format image into albums on your device from a USB drive and voice record a name for the album and individual images. When using a USB flash drive to load photos, make sure to use an individual flash drive, not a USB hub.

The photo albums can store anything from family photos to images of curriculum-oriented Power Point slides for educational purposes. Slides that depict reminders for activities of daily living can be loaded into the albums as well as brain teasers, quizzes, games and more.

To use the Photo Album functions, from the Main Menu, scroll to and select Photo Album. These sub-menu options will be given: View Album, Add Photos to Album, Delete Album and Rename Album.

To View an album, from the Main Menu, scroll to and select Photo Album. When you read or hear "View Album" select it. The albums that have been created will be given as options. Scroll to the album you want to open and select it.

To magnify a picture, use the Left Roller. To move the magnified image, use the left/right and up/down arrows. Use the Right Roller to move to the next picture.

To Add Photos from an external source to the Ace Plus, the photos must first be saved on a USB flash drive in a folder named "Pictures". Insert the flash drive into one of the Ace Plus's USB ports. From the Main Menu scroll to and select Photo Album, select Add Photos to Album, and follow the prompts. You can opt to scroll to and select an existing album to add new photos to or scroll to and select "Create New Album."

After choosing the album you want to add photo(s) to, you will be prompted to insert a device with photos. Next, insert a USB drive with photos in a "Pictures" folder. The photos will be added to the album you chose.

To record a voice label: From the Main Menu, scroll to and select Photo Album. Next, scroll to and select View Album. Then, scroll to and select the album you want. Scroll to and select the photo that you want to label. The photo options menu will open to "Record Voice Label." Select it and follow the prompts. To delete a picture, follow the instructions above under Record Voice Label, but rather than selecting "Record Voice Label," scroll to and select "Delete Photo" instead. You will hear "Are you sure you want to delete this photo?" If you are NOT sure you want to delete it, press the Back Button. If you are sure, press the Action Button, and the photo will be deleted.

To Delete an Album, from the Main Menu, scroll to and select Photo Album. Next, scroll to and select Delete Album. Scroll to and select the album you want to delete. If the album still has photos, you will receive a message that the Album still has photos and be asked if you want to delete anyway. If you are NOT sure you want to delete it, press the Back Button. If you are sure, press the Action Button, and it will be deleted.

To Rename an Album, from the Main Menu, scroll to and select Photo Album, then scroll to and select Rename Album. Scroll to and select the one you want to rename. Follow the prompts to record a new name.

#### **Clock/Alarm Clock**

Select Clock from the Main Menu to hear the current time. To set the alarm time and access the set alarm mode functions, press the Action Button. To set the alarm time, select alarm time and use the Left Roller to change the hour, the Right Roller to change the minutes, and press the Action Button. Next, scroll to and select either One Time Alarm, Daily Alarm, or Off. If you want to turn off a previously set alarm, from the clock menu, scroll to Set Alarm Mode and scroll to and select Off.

**Note:** If the current day/time is not correct, it can be adjusted from System Settings. To do this, from the Main Menu, scroll to and select Settings, and then scroll to and select System Settings. Next, scroll to and select Set Time and Date and press the Action Button. The next menu will have the option to Set Time or to Set Date. To change the time, select Set Time. Use the Left Roller to adjust the hour and use the Right Roller for the minutes. After selecting the correct time, press the Action Button. To change the date, scroll to Set Date. Use the Left Roller to adjust the month and the Right Roller for the date and then press the Action Button.

To change the clock from 12 to 24 hour mode, from the Main Menu, scroll to and select Settings. Next, select General Settings and scroll to and select Time Format. Scroll to and select your preference of 12 hour or 24 hour format.

#### **Settings**

The following options are available:

General Settings:

- Reading Speed
- Reading Mode
- Voice (select male or female voice and language options for the voice of Menu options and prompts)
- Reading Voice (select voice and language options for material being read by device)
- Left Roller Mode
- Center Daisy Button Mode
- Font
- Font Size
- Contrast
- Time Format
- Grade 2 Braille
- Braille Word Wrap
- Enable Additional Voice Guidance
- Time Until Standby

#### Status:

- Battery
- Version
- Model
- Serial Number
- Network Connection Status

#### System Settings:

- Customize Main Menu
- Upgrade Software (When new software versions are released, they can be obtained from Freedom Scientific, Inc or your local dealer and can be installed by selecting this setting)
- Wireless Network Settings
- Network Accounts
- Set Time and Date
- Device Registration
- Go to Sleep (Use this to put the device in standby mode without waiting)
- Shut Down (Use this to safely power down the device)

#### **Help**

Select the Help option from the Main Menu to hear the detailed description of the Ace Plus functionality and the function of each button. You can interrupt the Help talk by pressing any Button, and the Ace Plus will explain the function of the selected Button. If you press the Home Button, it will bring you to the Main Menu.

If you want continual voice instruction as you navigate through menu options, you can "Enable Additional Voice Guidance" by choosing Settings from the Main Menu, and then choosing General Settings. Next scroll to and select "Enable Additional Voice Guidance," and scroll to and choose "Yes."

#### **Appendix A: Safety Rules**

<span id="page-31-0"></span>Use the Ace Plus only as it is described in this manual. Warranty will be voided if the device is used with violations of these rules.

- Handle the Ace Plus with care. Rough handling will damage the device.
- Be especially careful with the screen do not touch it with sharp objects. When you carry the device outside, use a protective case. If the Ace Plus is not in a standing position, do not place any heavy or sharp objects on the screen surface.
- Use only the Power Adapter that comes with the Ace Plus.
- Do not open the Ace Plus (except for the battery compartment) under any circumstances; it will void the warranty. Contact Freedom Scientific or your dealer for service if necessary.
- Do not expose the Ace Plus to excessive heat or direct sunlight to avoid risk of fire.
- Do not use the Ace Plus near inadequately shielded medical devices.
- To avoid risk of electrical damage, keep your Ace Plus away from water or fluid chemicals.
- To clean the device, always unplug it first. Use a soft fabric with no chemicals or abrasives to clean the Ace Plus, and only clean the exterior of the device. Use the special spray that is used for cleaning laptop screens to clean the Ace Plus screen.
- When storing devices, do not put any heavy items on top of it.

<span id="page-32-0"></span>When turning on the Ace Plus, make sure no flash drives are plugged into the device.

#### <span id="page-32-1"></span>**Power/Battery/Connections**

If the Ace Plus does not respond to any Button:

- Make sure the battery is charged. If the battery is empty, connect the power adaptor to charge the battery.
- If the battery is fully charged, but the device stopped responding to any Button, turn the device off, then on again.

If the adaptor does not power the Ace Plus

- Check the connections. Make sure the power adaptor is firmly connected to the Ace Plus and to the power outlet.
- If the adaptor still does not power the unit, contact Freedom Scientific or your Freedom Scientific distributor.

If the battery does not power the Ace Plus

- The battery may need to be charged. Connect the power adaptor to charge the battery.
- If the battery is not charging and your power supply is working, you can order a new battery from Freedom Scientific, Inc.

#### <span id="page-32-2"></span>**Scan and Read Application**

If the text you are reading does not make sense:

- Do not stress the Scan Button. Press it and wait for the shutter sound.
- Make sure your reading language is the same as the language of your document.
- Switch to or from Table Reading mode.

If the text recognition takes unusually long before starting to read your document or it is not accurate:

- Make sure your reading language is the same as the language of your document.
- Place a document, leave it still and make sure that there is nothing between the cameras and the document.
- Press the Scan Button just once and wait for the shutter sound.
- Do not stress the Daisy keys during the OCR process; wait until OCR is done before you navigate through the text.

Upon scanning a document, if you are not getting an accurate read, or if the OCR process is not beginning and you only hear multiple beeps:

 Try turning the camera light off with the Daisy down arrow, and then rescan the document. The need for the camera light to be turned off usually occurs if you are scanning a glossy document or the device is near a window where very bright sunlight is shining through. The Daisy down arrow will need to be pressed after you have selected the Scan and Read mode with the Action Button.

#### <span id="page-33-0"></span>**Calendar Application**

If you do not hear the reminder after you finished your recording

- Make sure that the device was turned on and was charged when the alarm was supposed to go off.
- $\bullet$  Increase the volume turn the Volume knob clockwise.
- Make sure that when you are talking your Ace Plus is close to the device.

If you think that you did not hear the reminder you have entered at the right date/time:

 Go to the Main Menu, and select Calendar. Use the Right Roller to scroll to All Reminders, and press the Action Button to select. Check whether the expected reminder exists. It is most likely that the reminder has not been scheduled for the time you tried to hear it.

#### <span id="page-34-1"></span><span id="page-34-0"></span>**Part A: Using a Refreshable Braille Display with the Ace Plus**

(See Part B for details on supported Braille displays and on which control on a particular display corresponds to which control on the Ace Plus).

Before using your Braille display, if you want to use Grade 2 Braille, you need to turn this feature on in General Settings as described below. (By default Grade 2 Braille is set to off). Also, if you want to disable word wrapping to allow more characters per line, you can turn Word Wrap to off in the Settings.

To adjust your settings, start from the Main Menu, scroll to and select Settings. Next select General Settings. Scroll to and select Grade 2 Braille. Then, scroll to and select "On." You will be returned to the Settings menu options. If you want to turn Word Wrap off, scroll to and select Braille Word Wrap, and then select Off. Next, connect the Braille display to one of the USB ports on the Ace Plus. Wait 10-30 seconds for the Braille display to start, depending on your display.

To use a Braille display without adjusting the settings first, power on the Ace Plus and wait until it is fully booted and you hear "Scan and Read," before connecting the display. The Braille display should start within 10-30 seconds.

Next, choose the Scan and Read menu option from the Main Menu. To take a picture, press the Scan button. It will start reading aloud. When scanning a document using the Scan button on the Braille display, there is no voice output. If you use the Scan button on the Ace Plus, it will behave as it normally does, but will stop reading aloud if you scroll the Braille display.

Use the buttons on your Braille display to navigate through the text (read part B for details on your particular display). The cursor will follow along as you read. The Ace Plus will not, however, read aloud if you are reading the text using the panning buttons (sometimes called Back and Advance) on the Braille display.

**Note:** If you are doing a quick check of the battery status by pressing the Center Daisy Button, and you are using a Braille display, once you press the Center Daisy Button on the Ace Plus, you can use the Right Roller or equivalent controls on your Braille display to scroll to the battery status and the Network Status. Once you have read the status, you can press the Back Button (or equivalent) to return to the screen you were on.

#### <span id="page-35-0"></span>**Part B: Supported Braille Displays and Control Details**

This section has a picture of each of the supported Braille displays with the buttons labeled. After each diagram, there is a table that lists each control on the Ace Plus in the first column, followed by the corresponding control on the Braille display in the second column. If you are scanning and reading this manual, you will need to press the left and right Daisy arrows at the same time to switch to table mode in order to hear the information in the correct order.

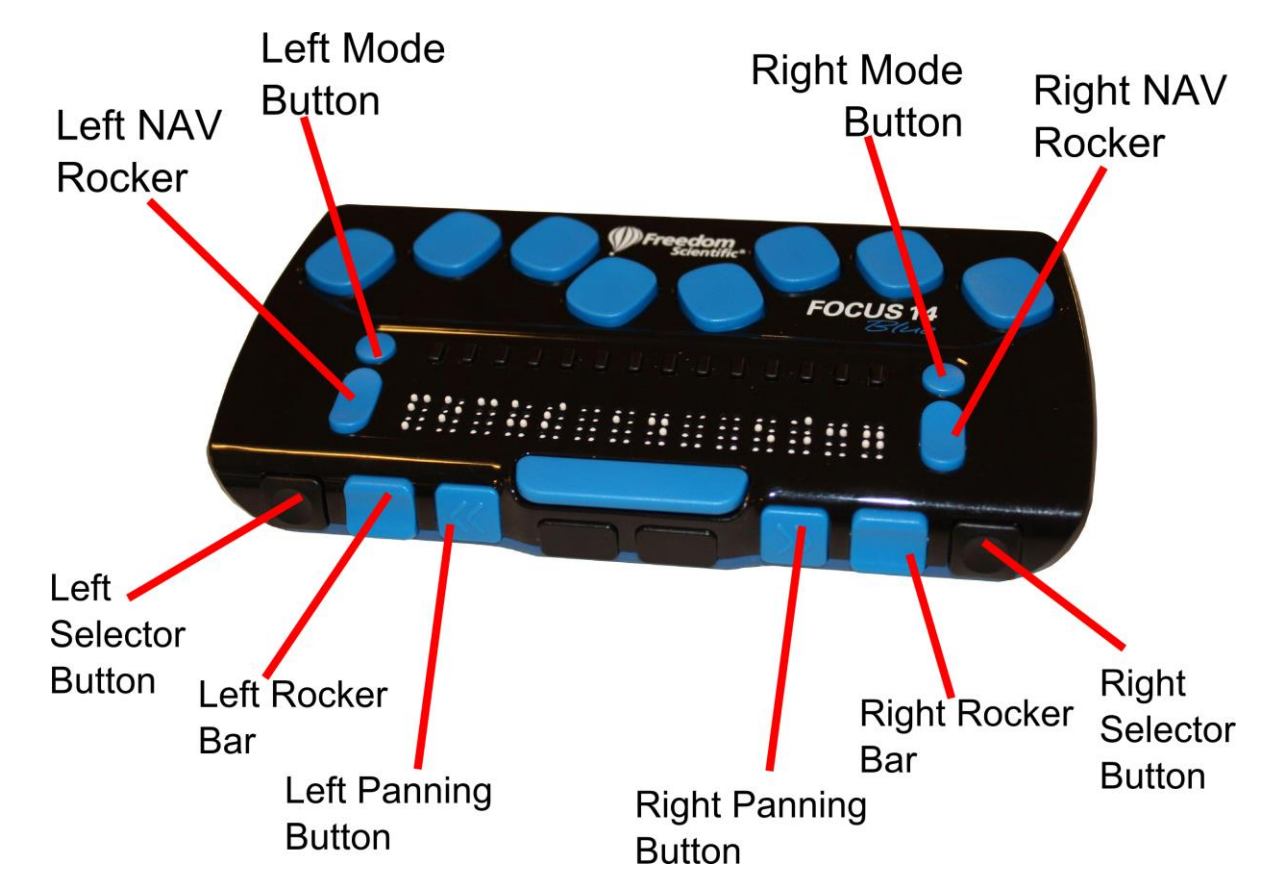

#### <span id="page-35-1"></span>**Freedom Scientific Focus 14**

Table of corresponding controls for the Freedom Scientific Focus 14

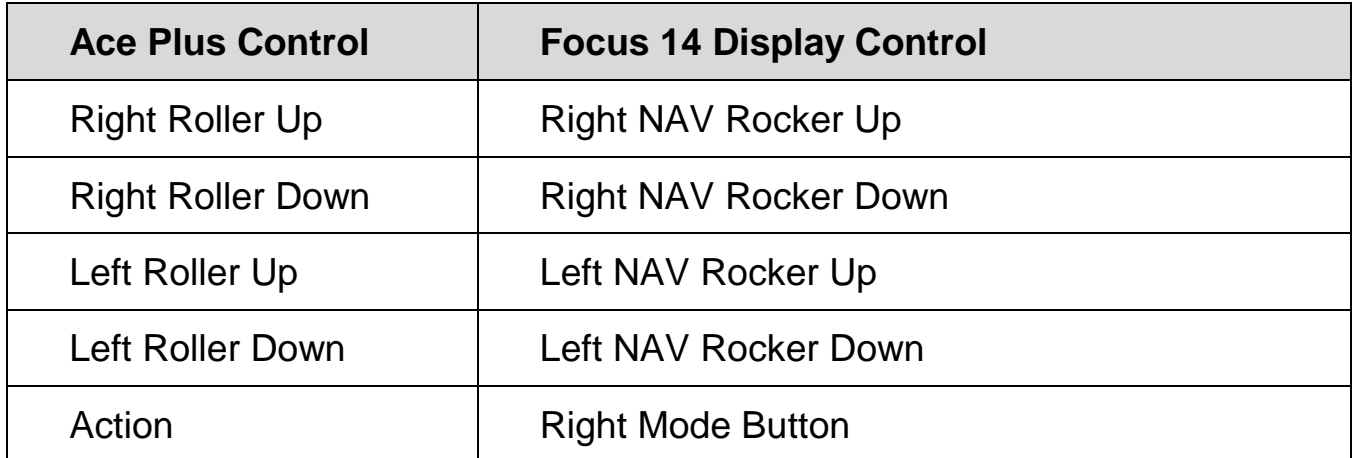

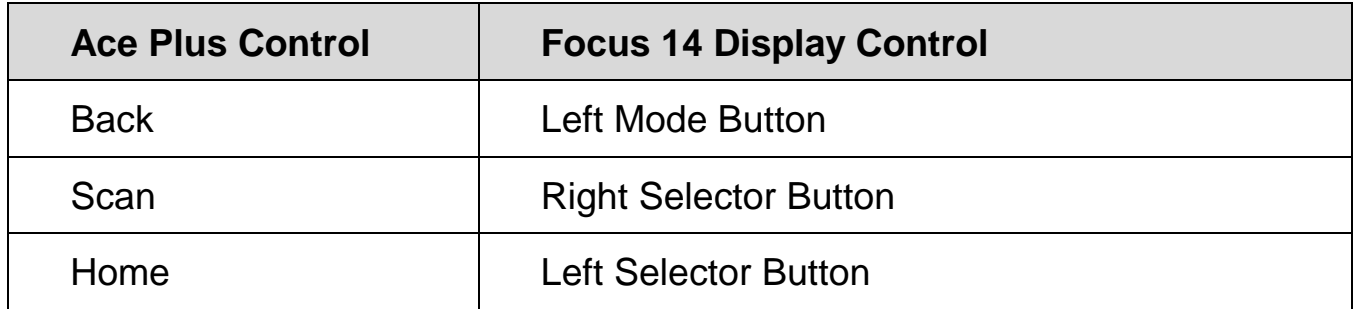

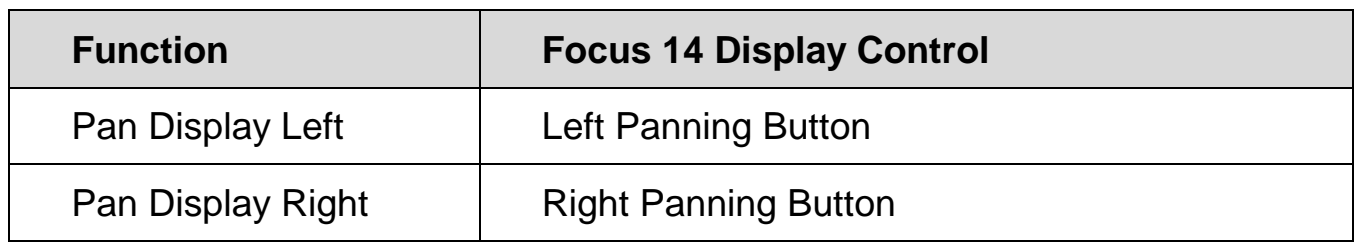

#### <span id="page-37-0"></span>**ALVA BC640**

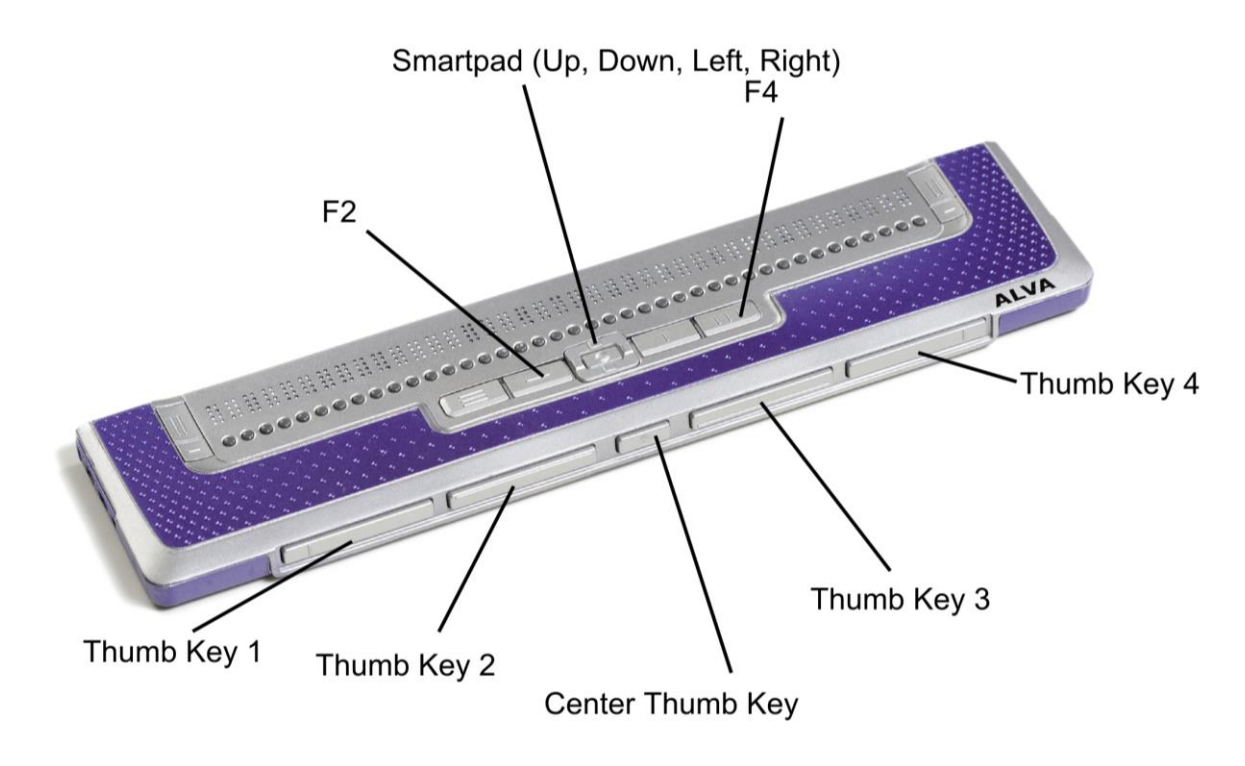

#### Table of corresponding controls for the ALVA BC640

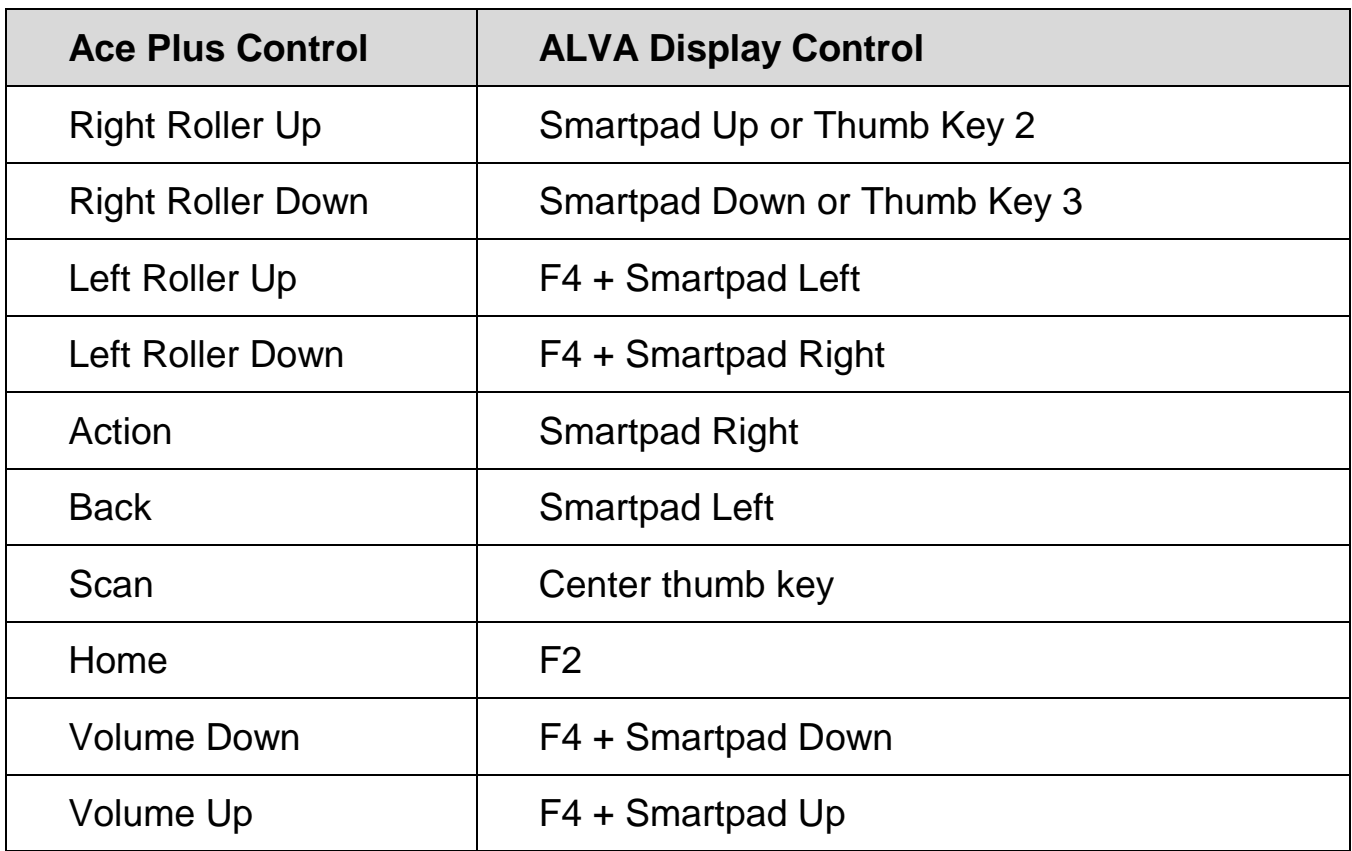

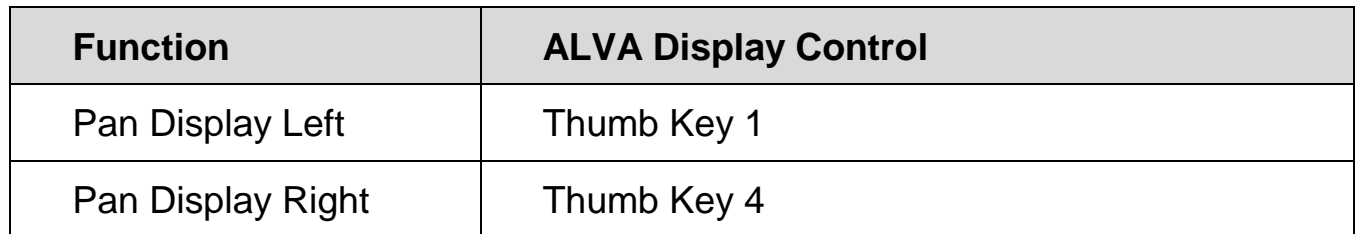

#### <span id="page-38-0"></span>**APH Refreshabraille 18**

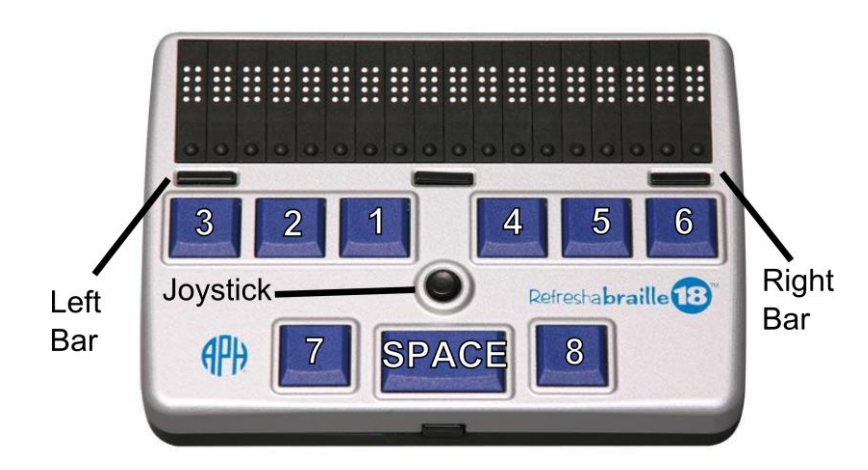

Table of corresponding controls for the APH Refreshable 18

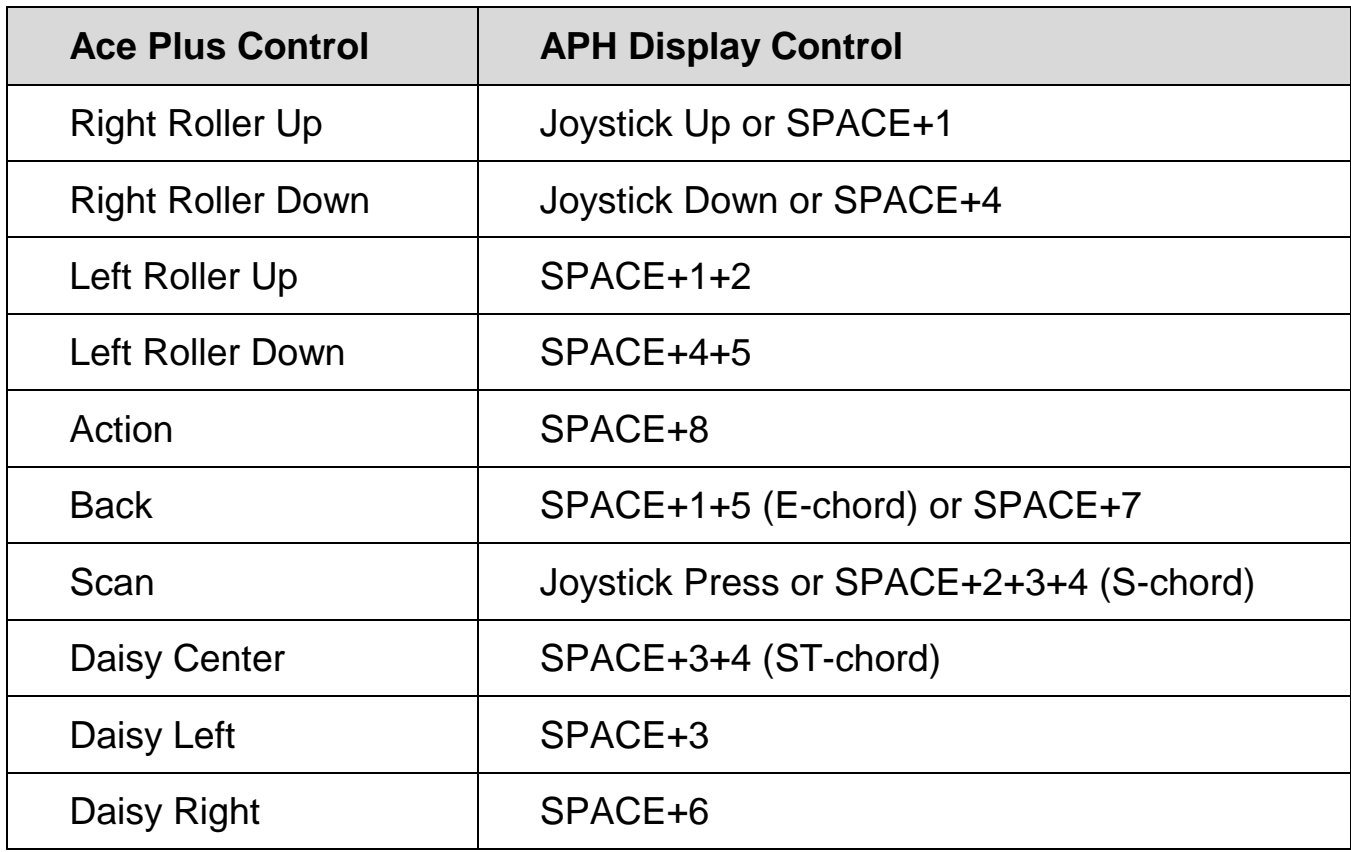

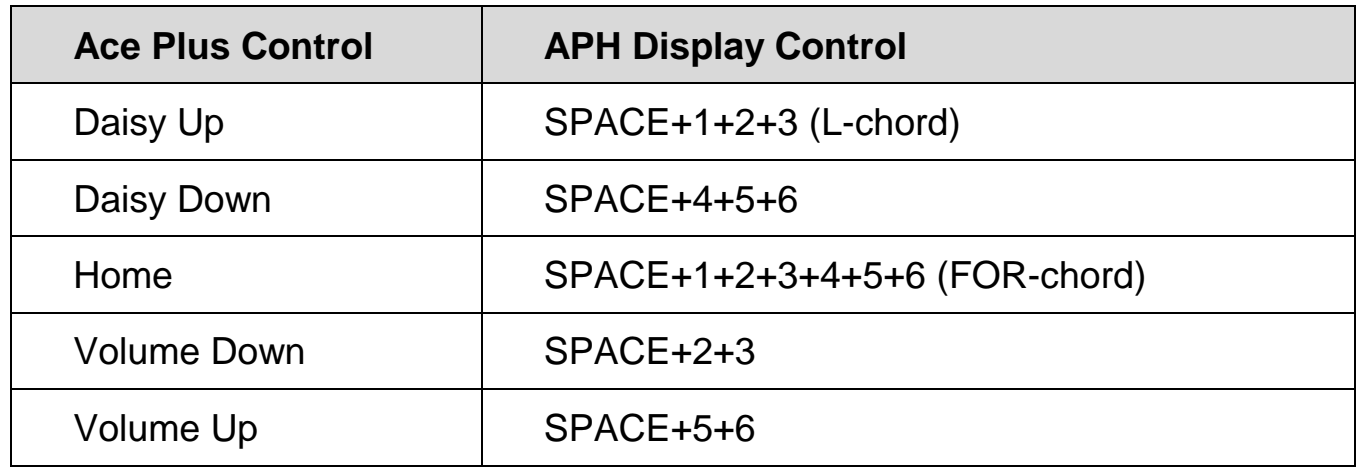

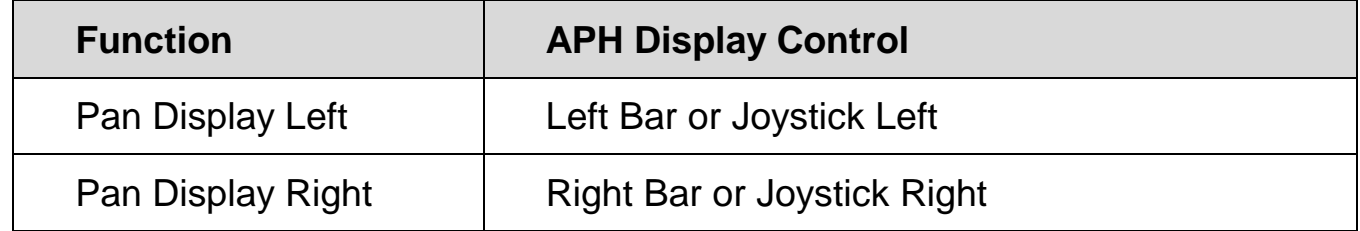

#### <span id="page-39-0"></span>**HIMS Braille Edge 40**

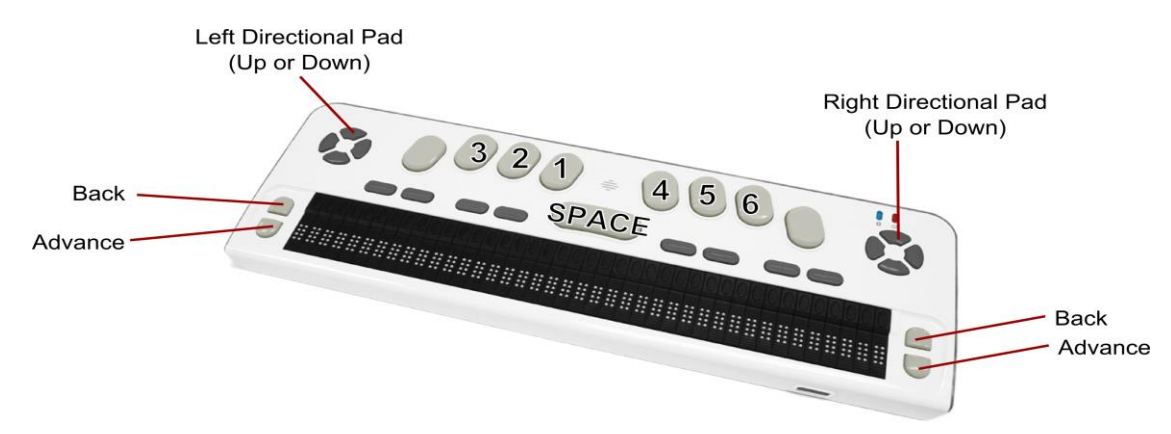

#### Table of corresponding controls for the HIMS Braille Edge 40

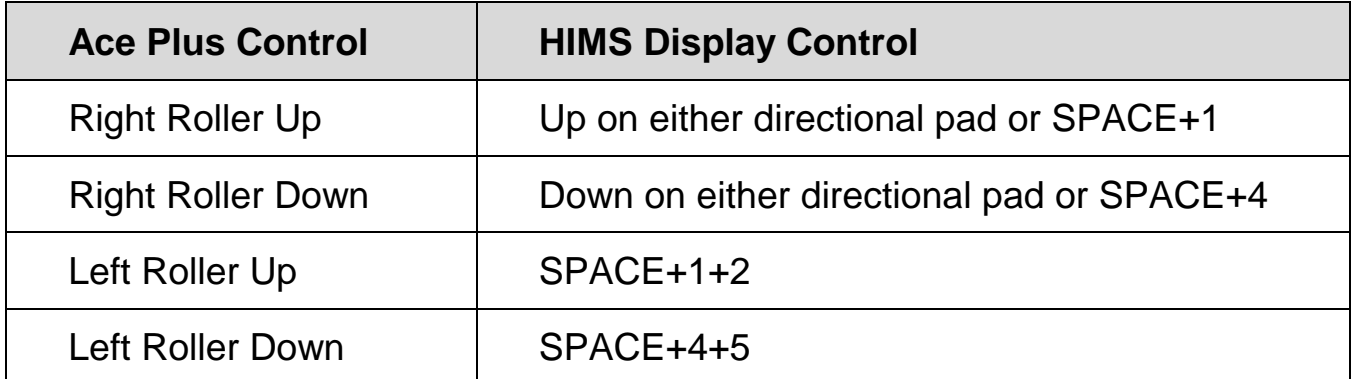

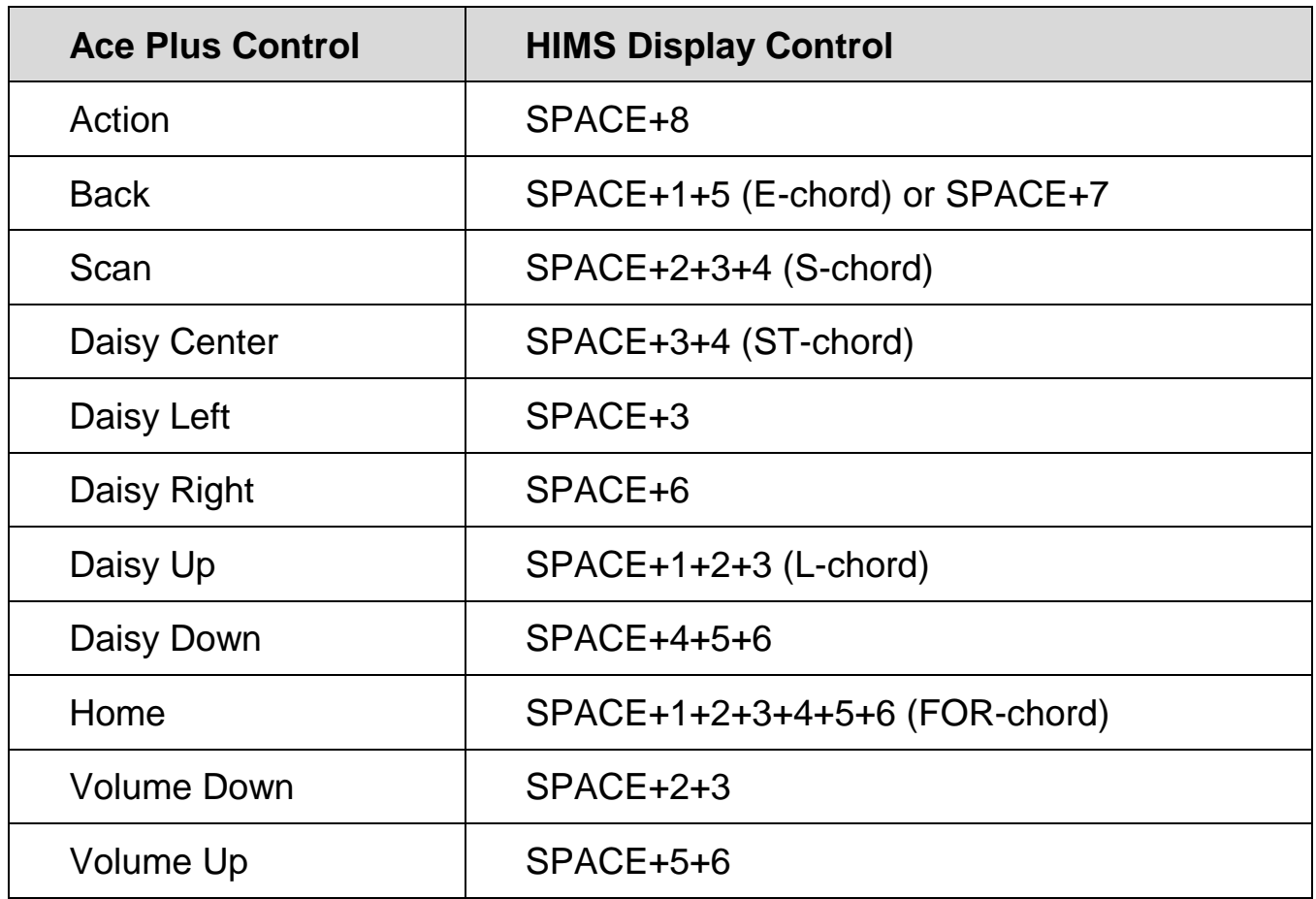

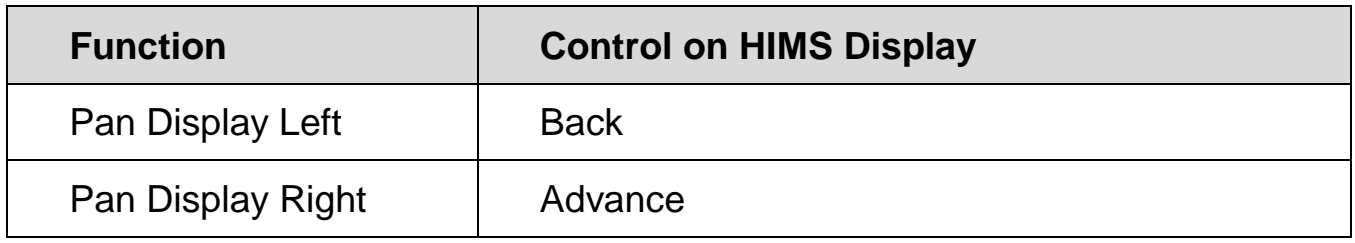

#### <span id="page-41-0"></span>**Baum SuperVario2 40 and HumanWare/PDI Brailliant 40**

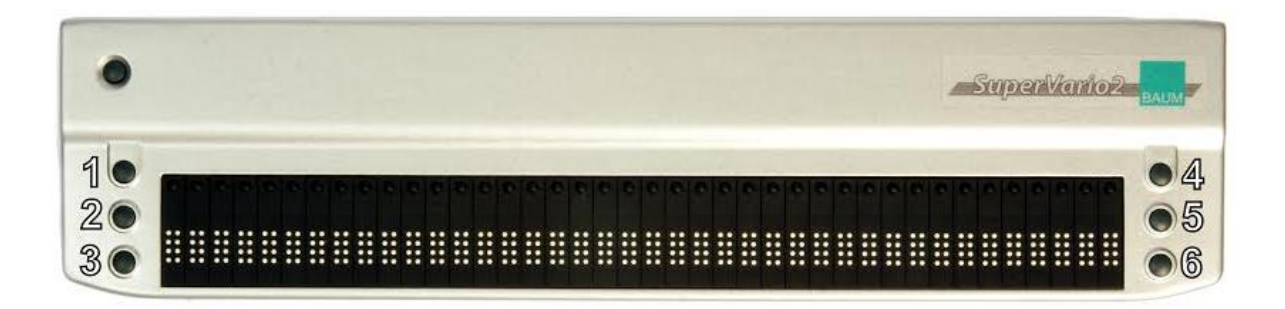

Table of corresponding controls for the Baum SuperVario2 40 and HumanWare/PDI Brailliant 40

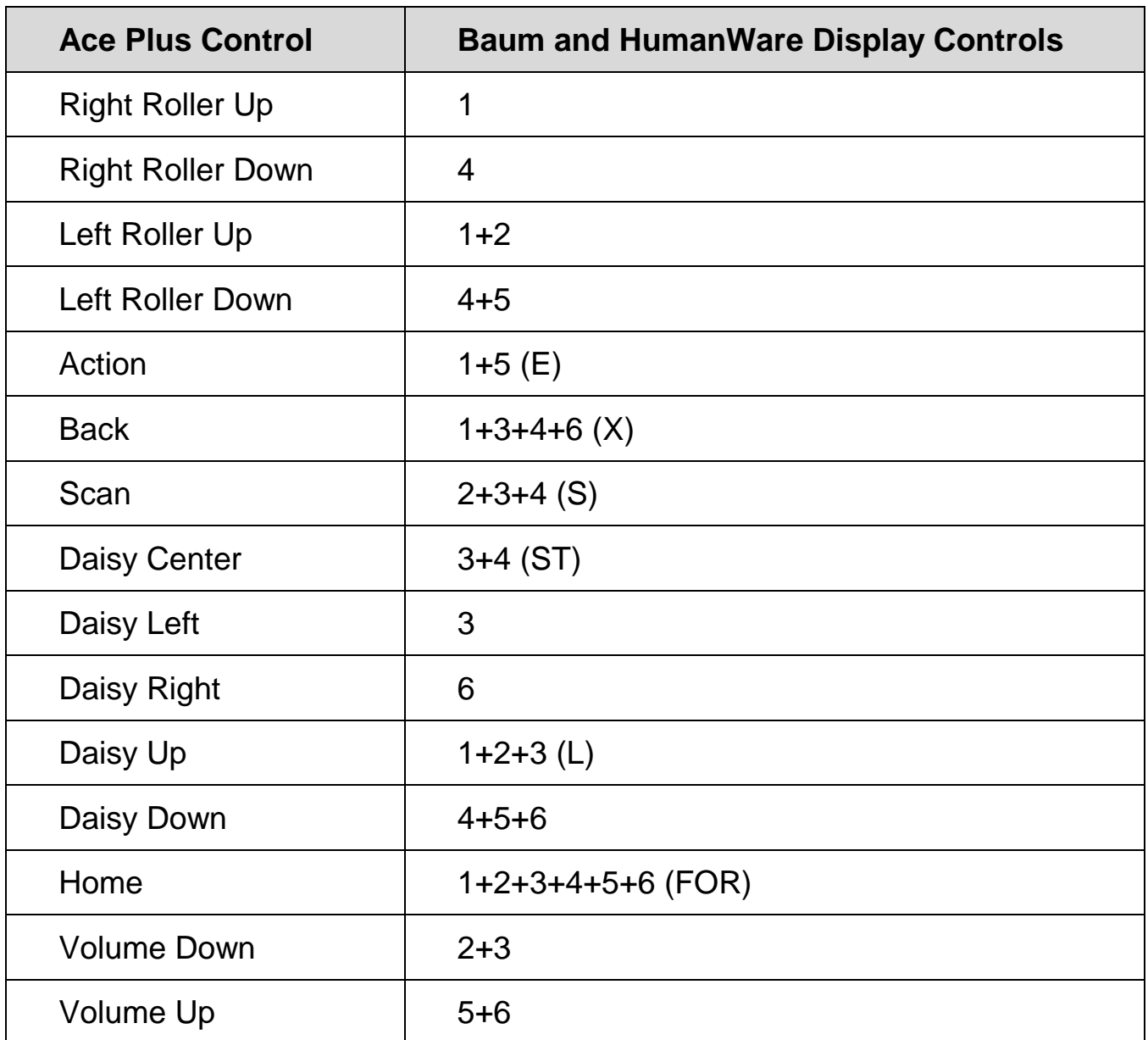

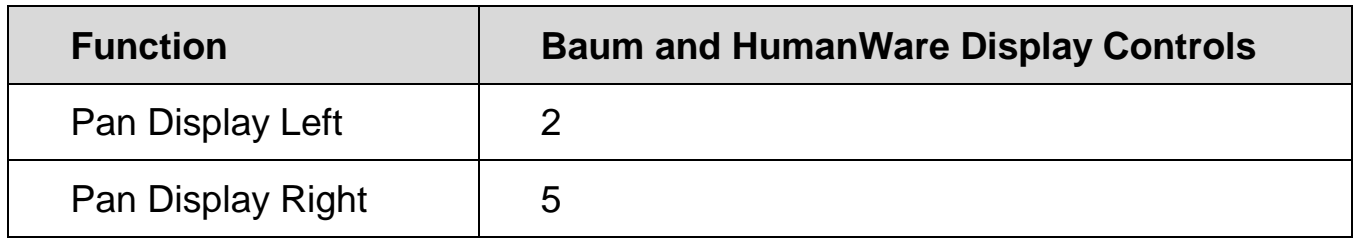

#### <span id="page-42-0"></span>**HumanWare Brailliant bi40**

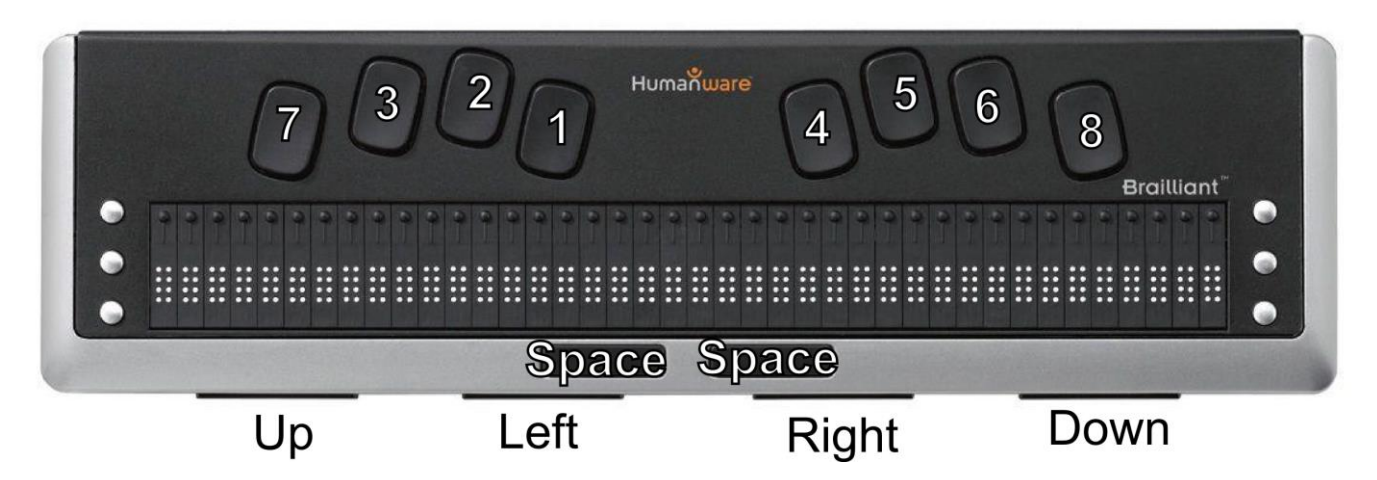

Table of corresponding controls for the HumanWare Brailliant bi40

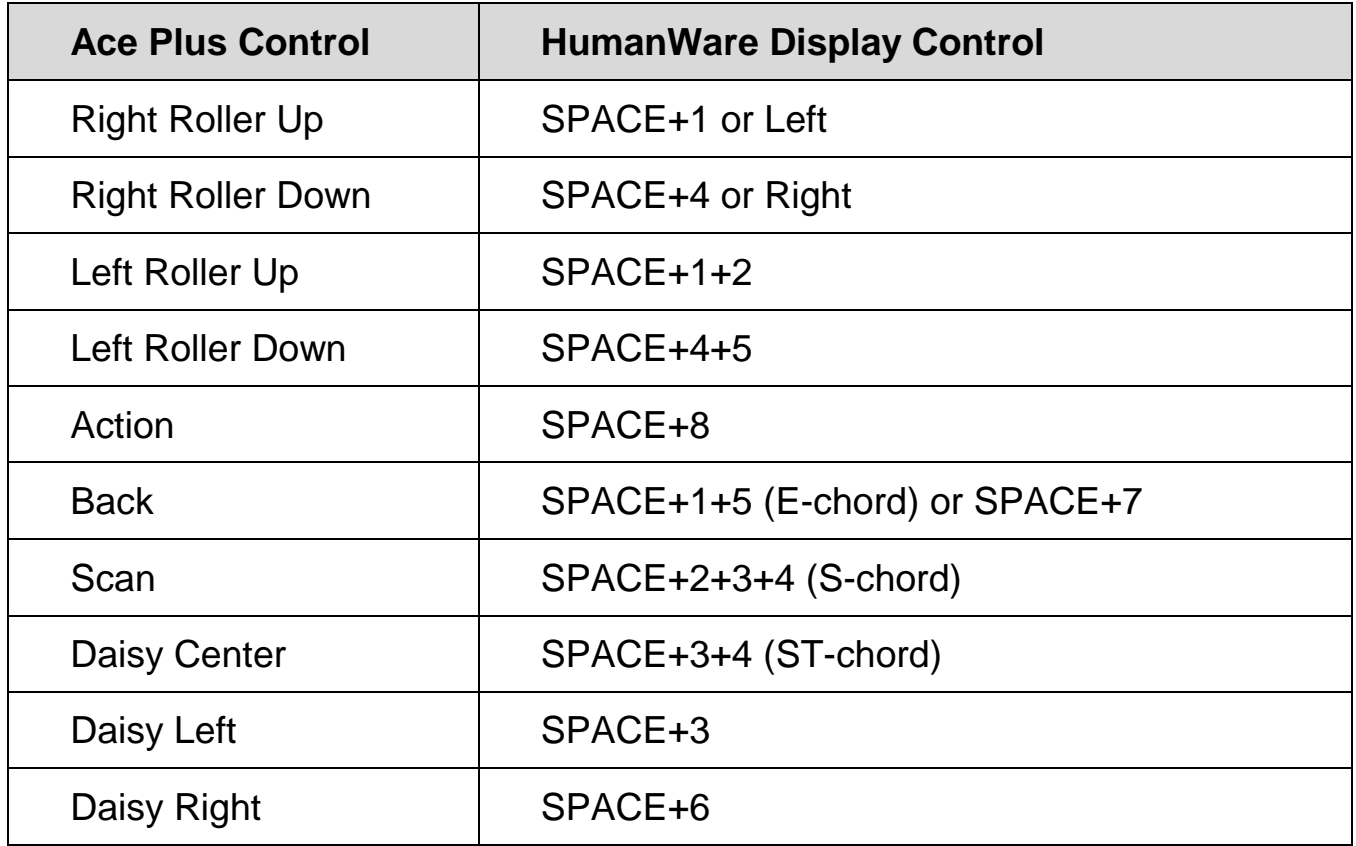

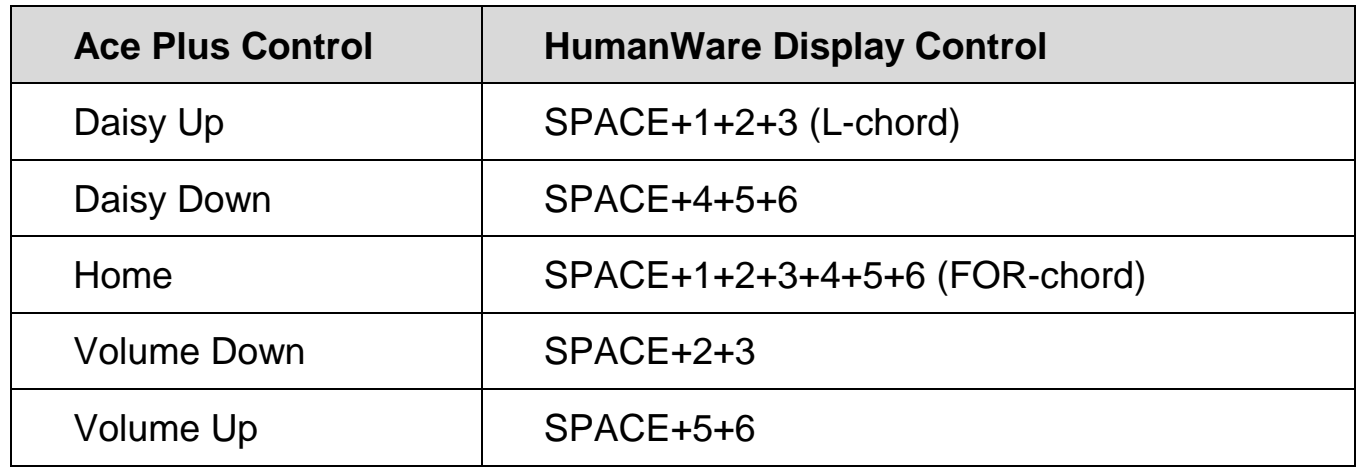

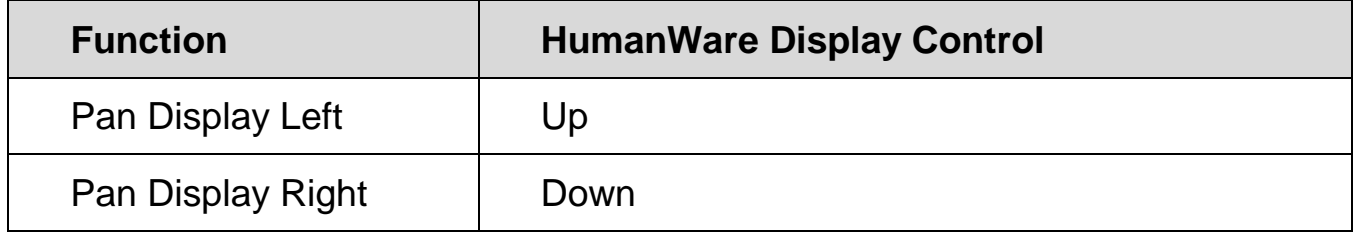

#### **Appendix D - Service and Support**

<span id="page-44-0"></span>You can contact Freedom Scientific Technical Support to receive technical assistance. Before contacting Technical Support, it is recommended that you refer to *Troubleshooting* on page [29](#page-32-0) to try to resolve your problem quickly.

**Note:** This device has no user-serviceable components. Any unauthorized attempt to service or replace internal components will void the product warranty.

To contact Technical Support by Web, visit **www.FreedomScientific.com**, choose Support, and complete the form to submit questions.

To contact by e-mail, send questions to **Support@FreedomScientific.com**.

To contact by telephone, U.S. customers can call **(727) 803-8600**, Monday through Friday, from 8:30 AM to 7:00 PM (Eastern Time).

When you call, please have your questions ready and be prepared to provide the following information:

- Product name
- Product serial number
- What you were doing when the problem occurred
- How you tried to solve the problem

To register your product, visit **www.freedomscientific.com/forms/ProductRegistration**.

### **Notes**